# **WELCOME TO ARMY PUBLIC SCHOOL, FEROZEPUR**

## **How to pay fees online using www.apsdigicamp.com**

## **STEP 1:- OPEN THE FOLLOWING LINK**

### **[www.apsdigicamp.com](http://www.apsdigicamp.com/)**

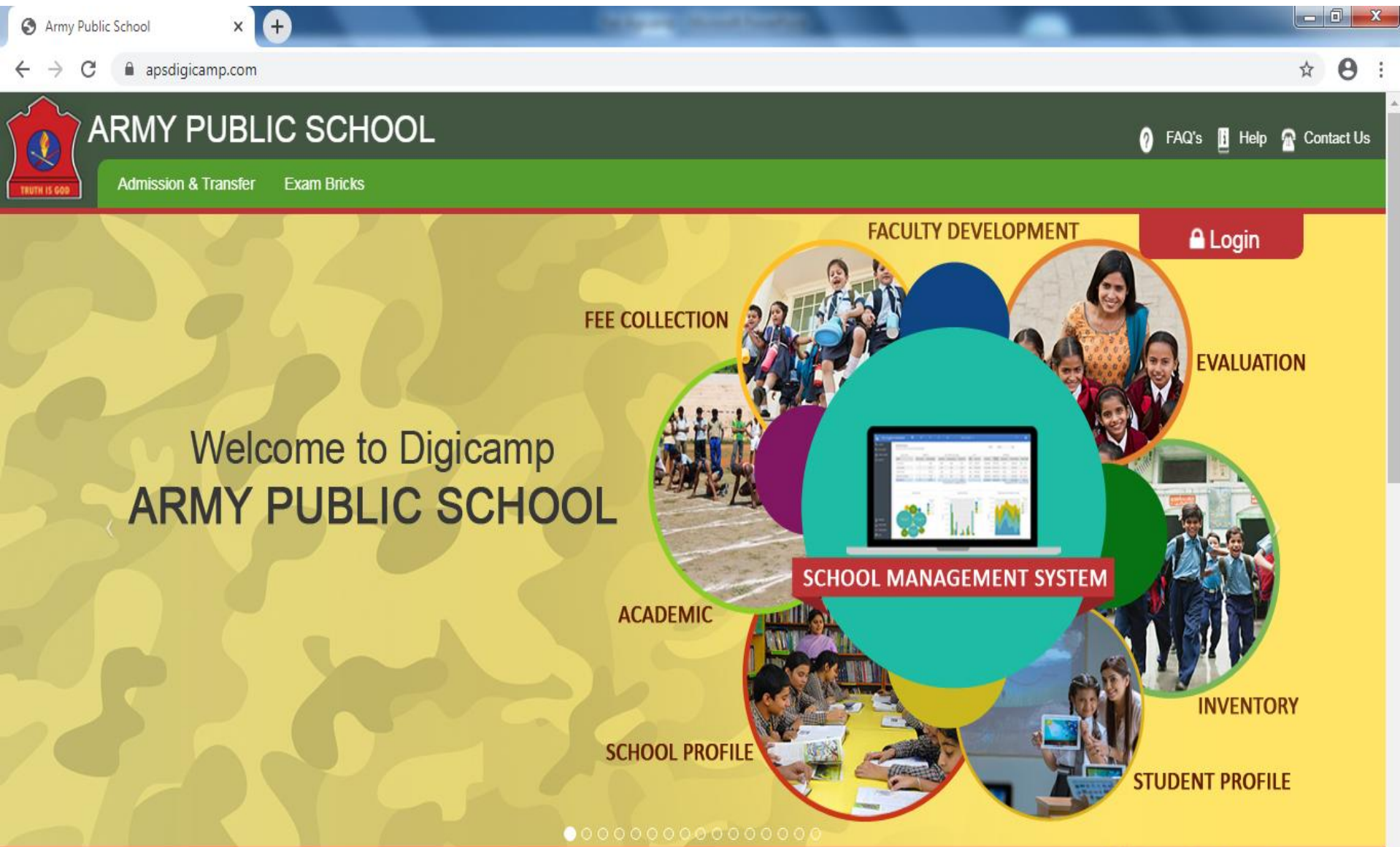

## **STEP 2:- CLICK ON LOGIN BUTTON**

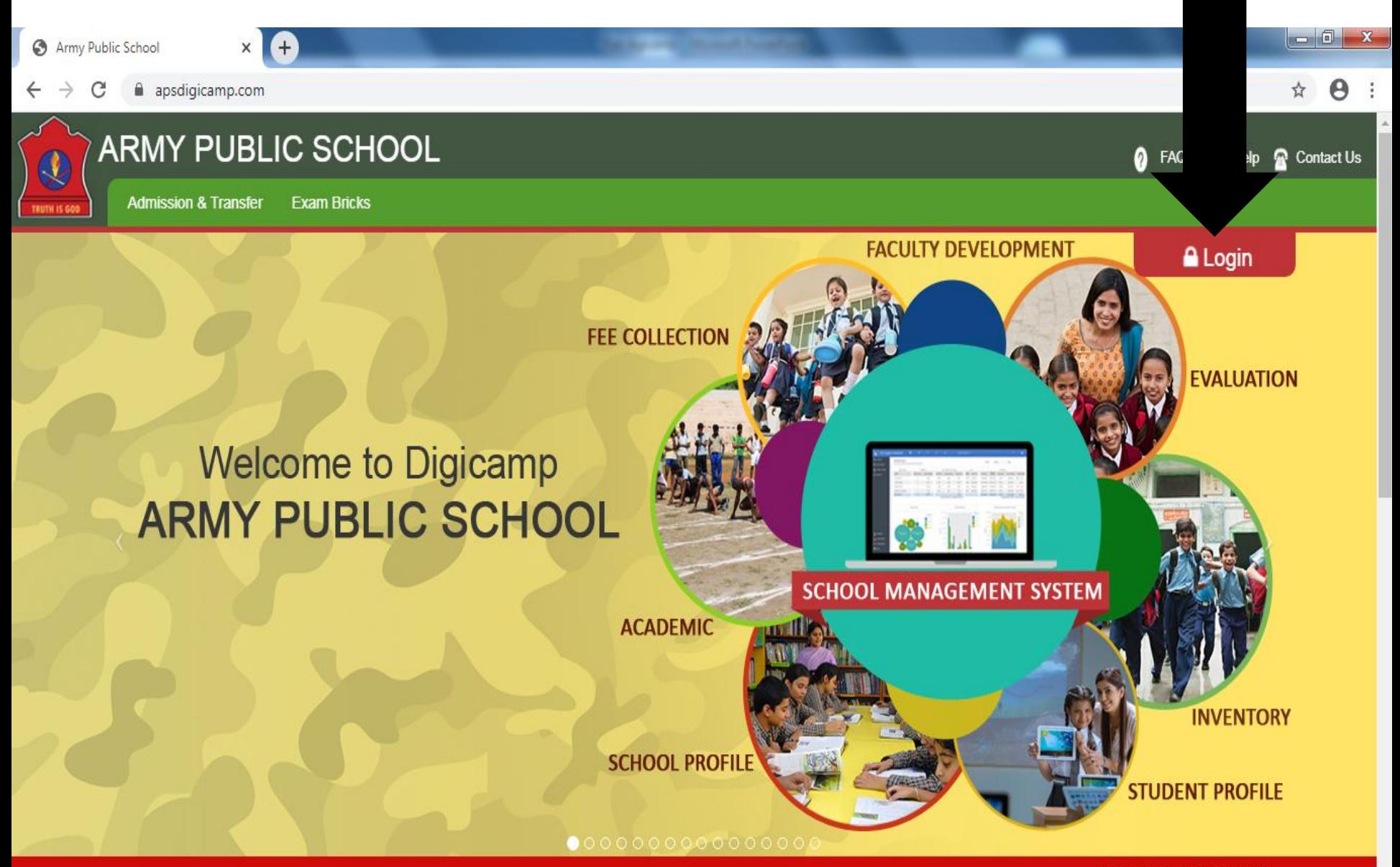

**APS principals are requeste** 

## **STEP 3:- SELECT STUDENT MODULE**

Army Public School

apsdigicamp.com

 $x +$ 

### **School Management System Modules**

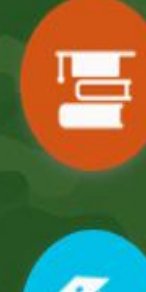

 $\mathbf{e}^{\mathbf{0}}$ 

訥

### **ACADEMICS**

 $\vee$  Student Profile ✔ Academic Planning & Tracking

✔ Evaluation & Report Card ✔ Teacher Development

✔ Library Management

### **OPERATION**

✔ School Profile ✔ Student Management ✔ Employee Management ✔ Admission & Transfer ✔ Transport & Hostel

### **FINANCE**

← Accounting & Payroll ✔ Fees & Collections ✔ Procurement & Store  $\vee$  Insurance

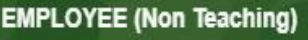

V Leave

 $\blacktriangleright$  Attendance

 $\sqrt{}$  Time Sheet

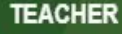

 $\vee$  Profile view

✔ Students Attendance

 $\blacktriangleright$  Mark entry

✔ Teacher parent communication

#### **STUDENT**

Profile view Attendance & Marks View ✔ Fee view & payment ← Teacher parent communication

**PRINCIPAL**  $\blacktriangleright$  Academics ✔ Operation  $\vee$  Finance

M

M

### **MANAGEMENT**

 $\vee$  School Profile  $\vee$  Teachers Profile ✔ Students Profile Analytics

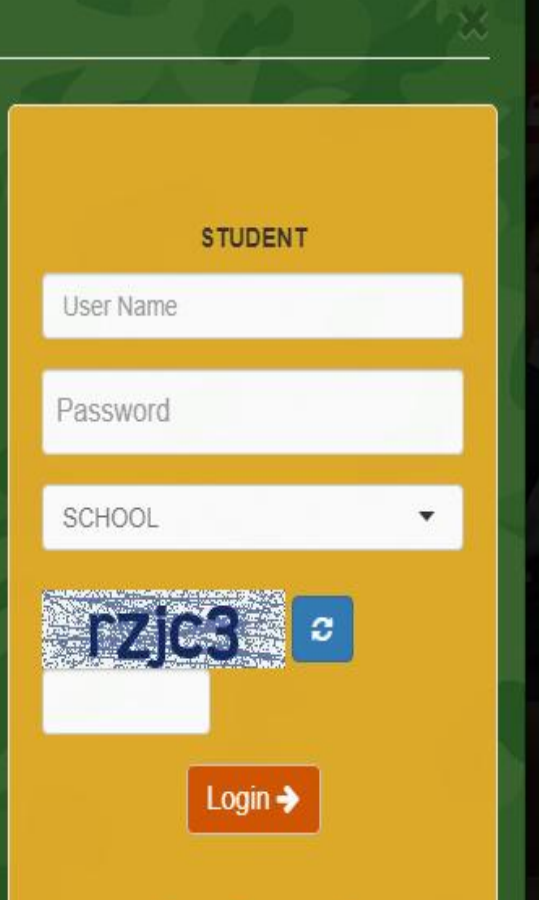

Forgot Password?

## **STEP 4:- FILL YOUR WARD DETAIL**

**Admission No.** 

✔ Attendance & Marks View

► Fee view & payment

**STUDENT** 

 $\vee$  Profile view

**APS, FEROZEPUR** 

**PRINCIPAL** 

 $\blacktriangleright$  Academics

 $\vee$  Operation

 $\sqrt{F}$  Finance

**M** 

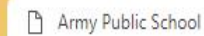

 $\times$ 

G text with video - Google Search X | X Kapwing - Create and Edit Video X | +

https://www.apsdigicamp.com/index.php C

#### **School Management System Modules ACADEMICS TEACHER**  $\vee$  Student Profile  $\blacktriangleright$  Profile view ✔ Academic Planning & Tracking  $\checkmark$  Students Attendance ✔ Evaluation & Report Card  $\blacktriangleright$  Mark entry ✔ Teacher Development  $\checkmark$  Teacher parent communication

**↓ Library Management** 

### **OPERATION**

✔ School Profile ✔ Student Management

 $\vee$  Employee Management

- ✔ Admission & Transfer ✔ Transport & Hostel
- **FINANCE**

o<sup>D</sup>

ÌŹ

✔ Accounting & Payroll ✔ Fees & Collections

✔ Procurement & Store  $\triangleright$  Insurance

**EMPLOYEE (Non Teaching)** 

- $V$  Leave
- $\blacktriangleright$  Attendance
- $\triangledown$  Time Sheet
- **Click On Login MANAGEMEN I** ✔ School Profile ✔ Teachers Profile ဒုဂ္ကရ ✔ Students Profile  $\blacktriangleright$  Analytics

 $\theta$  :

**Provided by School** 

- 61

### **SCHOOL** ٠ Ginn y g Z Enter Code as Above

**STUDENT** 

**Jser Name** 

Password

## Login  $\rightarrow$

## **STEP 5:- SELECT FEES OPTION**

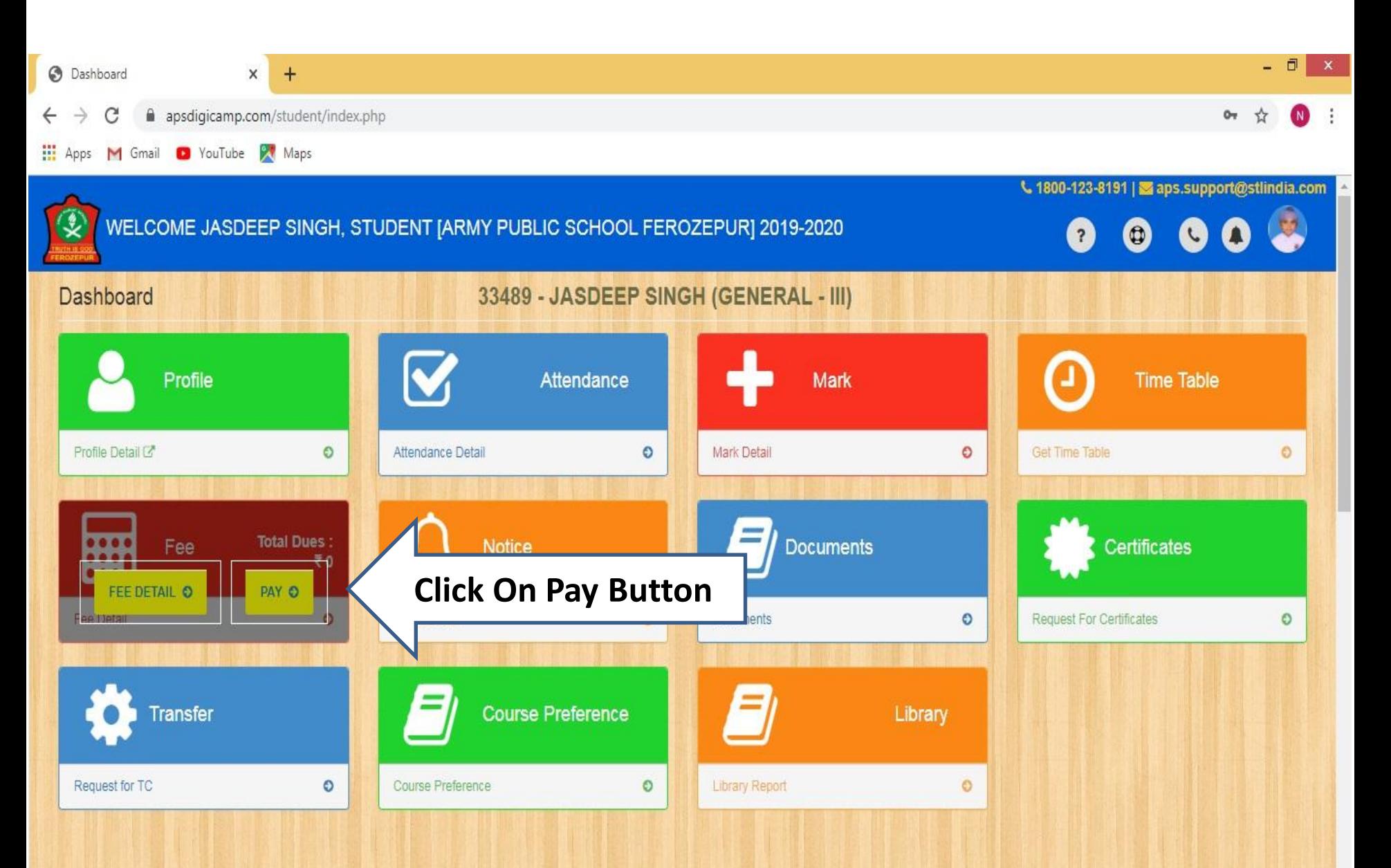

## **STEP 6:- SELECT PERIOD TO PAY UPTO**

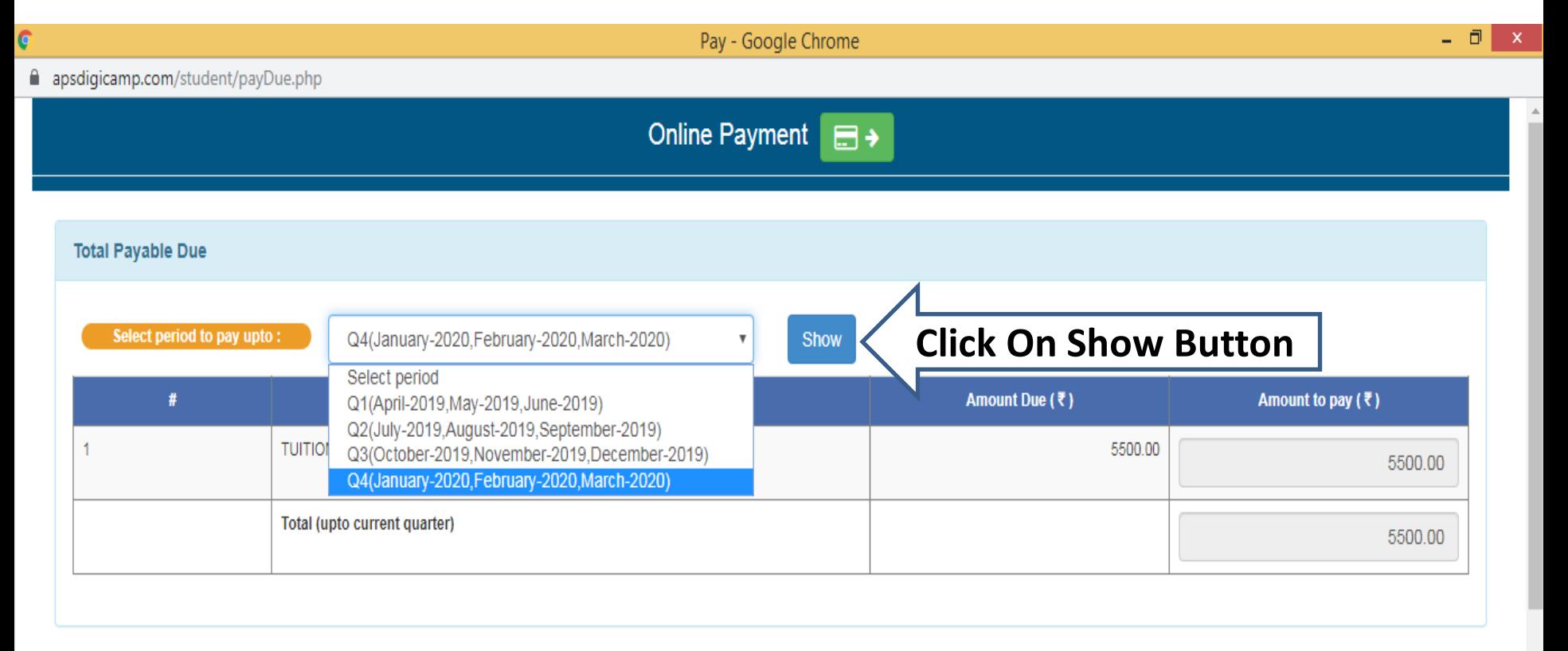

## **STEP 7:- SELECT ONLINE PAYMENT BUTTON**

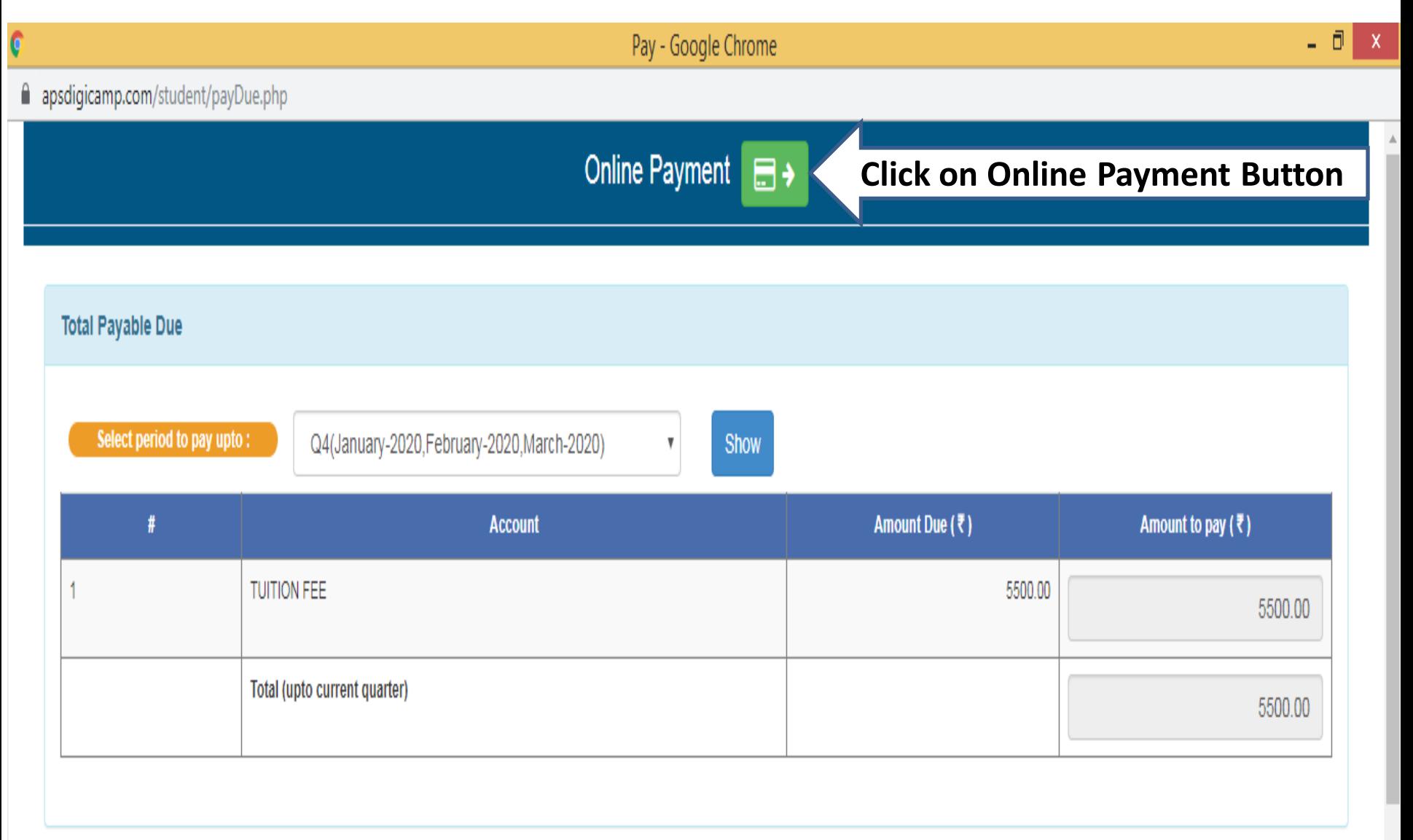

## **STEP 8:- SELECT 'PAY NOW' BUTTON**

Pay - Google Chrome

#### ¢

apsdigicamp.com/onlinepaymentindex.php

**ARMY PUBLIC SCHOOL FEROZEPUR** VIRAT SINGH (Course: GENERAL, Class: II) Amount Payable: ₹5500 Select the payment gateway. ·PayU # **Name PG Ordrer No Trxn No. Amount Status Apply Date Payment Date Action Trxn Result**  $\mathbf{1}$ VIRAT SINGH (33824) 992019205518 5500.00 **INITIATED** 16-12-2019 08:56 No result found  $\checkmark$ PM (PAYU) **Click on Pay Now**Pay Now

### Note: Don't do the same transaction once your money deducted from your account.

Please do not press the back or refresh button of the browser during the whole transaction.

- 日 × |

## **STEP 9:- SELECT YOUR PAYMENT OPTION AND CLICK ON PAY WITH**

PayUbiz - Google Chrome

■ secure.payu.in/\_payment\_options?mihpayid=50b34ac19c3c7958c3dbd6dbd9201a34

 $\mathbf C$ 

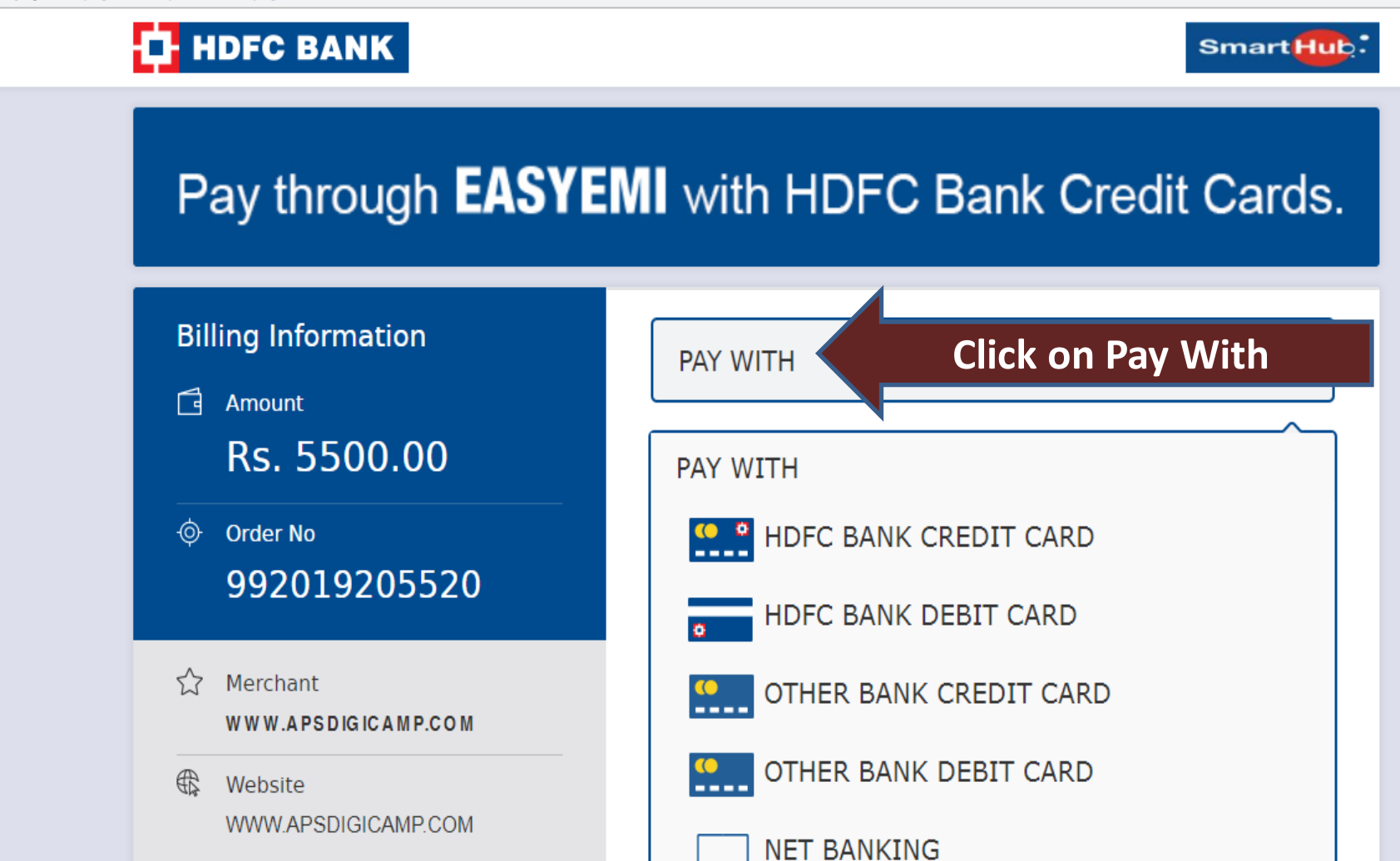

## **STEP 10:- FILL YOUR CARD DETAILS AND CLICK ON PAY NOW**

PayUbiz - Google Chrome

■ secure.payu.in/\_payment\_options?mihpayid=50b34ac19c3c7958c3dbd6dbd9201a34

Ċ

### **T**HDFC BANK

Smart Hub:

### Pay through **EASYEMI** with HDFC Bank Credit Cards.

### **Billing Information**

Amount ⊓

Rs. 5500.00

**☉** Order No 992019205520

5.7 Merchant WWW.APSDIGICAMP.COM

⊕ Website WWW.APSDIGICAMP.COM

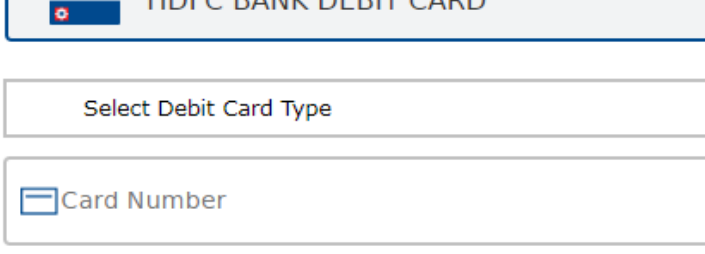

UDEC DANIK DEDIT CADE

P Name on Card

<del>ਿ</del> cvv Year  $\bigcirc$ Month

Enter the characters visible in the box below

Enter code

**Click On Pay Now** 

ల

### **PAY NOW**

**MIMIMI ADCDITTEAMD COM** 

**Thank You**